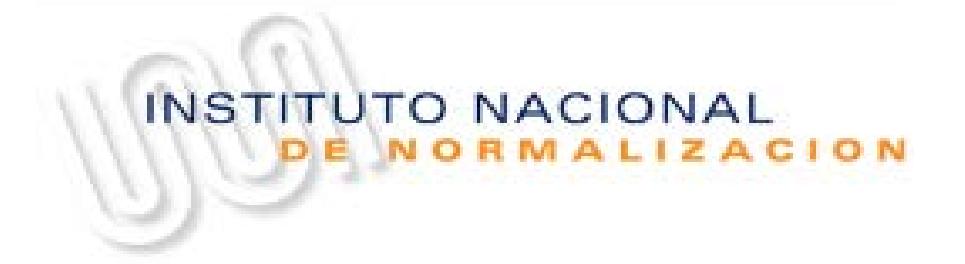

# **Manual**

# Registro de Cuenta de Usuario **en Módulo de Ingreso de Solicitud de Postulación.**

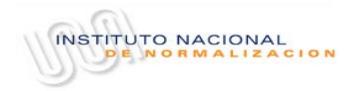

# Índice

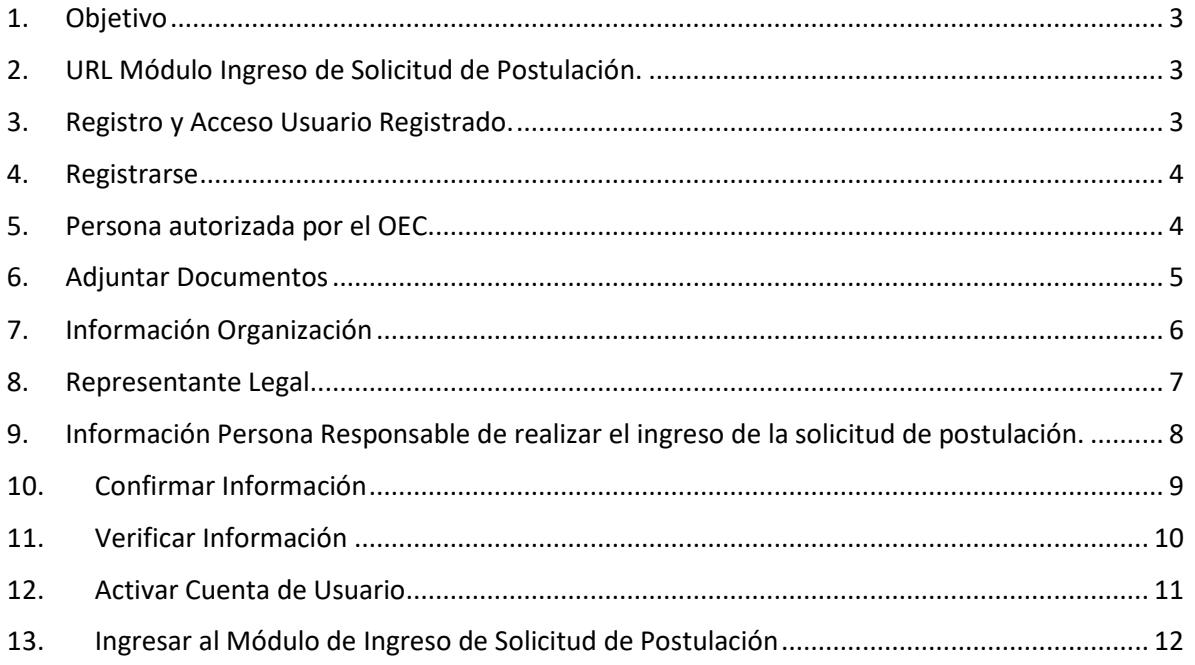

# <span id="page-2-0"></span>1. Objetivo

Disponer de un manual de usuario de Registro de Cuenta de Usuario para el módulo de Solicitud de Ingreso de Postulación.

El presente manual, está enfocado para ser utilizado por los OECs.

Este manual pretende proporcionar al OEC las herramientas necesarias para poder realizar la correcta creación de la cuenta de acceso al sistema de Solicitud de Ingreso de Postulación.

### <span id="page-2-1"></span>2. URL Módulo Ingreso de Solicitud de Postulación.

Para poder realizar el registro y creación de la cuenta de Usuario del módulo de Solicitud de Ingreso de Postulación debe ingresar la siguiente URL en su navegador:

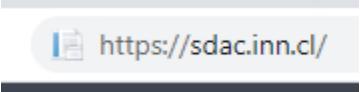

# <span id="page-2-2"></span>3. Registro y Acceso Usuario Registrado.

Al ingresar a la URL [https://sdac.inn.cl/,](https://sdac.inn.cl/) se mostrarán dos cuadros, donde cada uno tiene las siguientes funcionalidades.

- **Registrarse**. (Cuadro Izquierdo)
	- o Permite crear las credenciales de acceso al sistema.
	- o Permite ingresar documentación e información necesaria.
- **Acceso Usuario Registrado**. (Cuadro Derecho)
	- o Permite ingresar al Módulo de Ingreso de Postulación con las credenciales que se crearon en la sección de Registrarse.

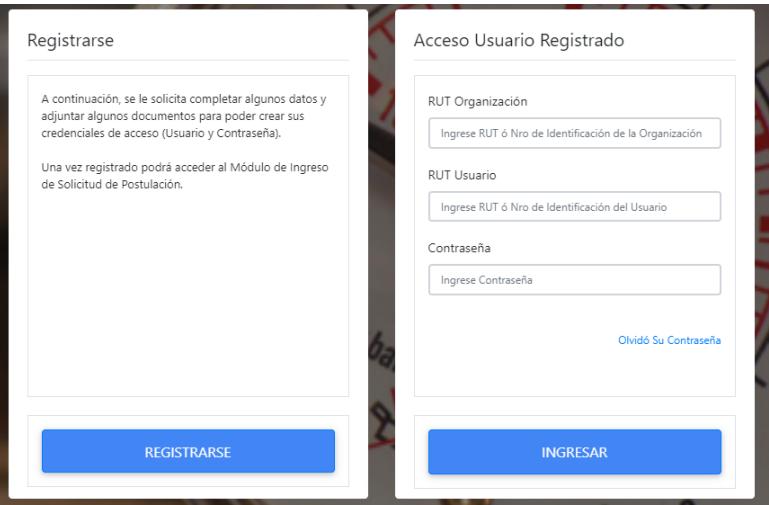

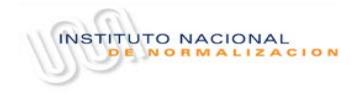

# <span id="page-3-0"></span>4. Registrarse

Para poder realizar la creación de la cuenta de Usuario debe presionar el botón "REGISTRARSE".

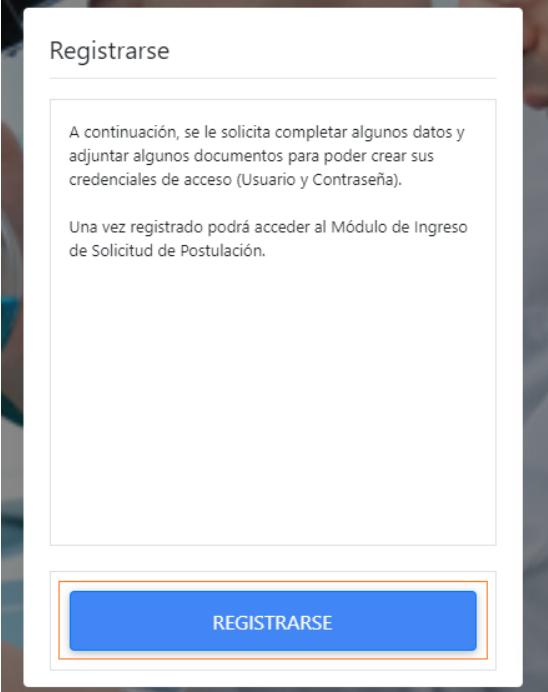

# <span id="page-3-1"></span>5. Persona autorizada por el OEC.

Posterior a presionar el botón "REGISTRARSE", se debe declarar a través de un check (Sí o No) que la persona que está realizando el registro es la persona autorizada por el OEC para realizar el "Ingreso de la solicitud de postulación".

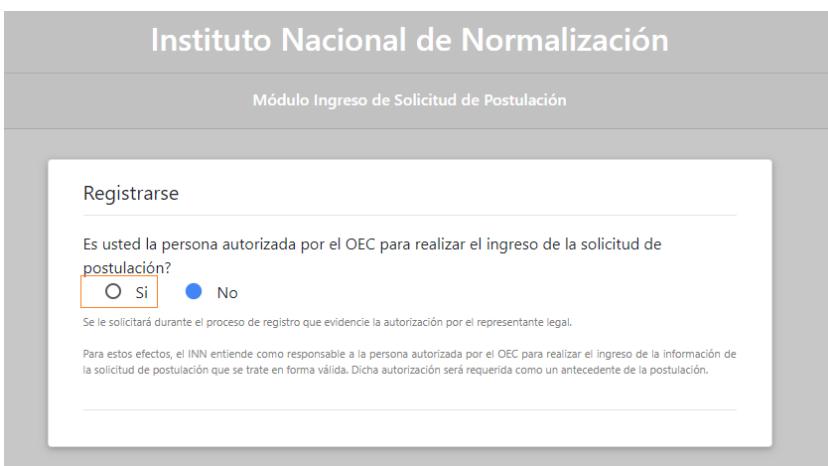

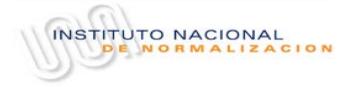

### <span id="page-4-0"></span>6. Adjuntar Documentos

Posterior a confirmar que la persona que va a ingresar información es la persona autorizada por el OEC para realizar el proceso, éste deberá adjuntar la siguiente información:

- Documento que valide al Responsable del Proceso de Ingreso de Información de la Organización.
- Documento de Identificación de la organización, corresponde al e-RUT ).
- Copia de Cédula Nacional de Identidad del Rresponsable del Proceso de Ingreso de Información de la Organización, escaneada por ambos lados.

**NOTA: El formato de estos documentos debe ser PDF y cada uno no debe superar los 3Mb.**

### **Adjuntar Documentos**

A continuación, se le solicita adjuntar documentos por cada uno de los siguientes requerimientos. El formato debe ser en PDF y el tamaño de cada uno no debe superar los 3 Mb.

Documento que valide al Responsable del Proceso de Ingreso de Información de la Organización

El documento que se adjunte debe corresponder a un poder autorizado ante notario otorgado por el(los) representante(s) legal(es) del OEC donde autorice al responsable del proceso de Ingreso de solicitud de postulación para realizar esta gestión.

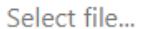

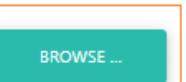

#### Documento de Identificación de la organización. (Adjuntar e-RUT)

Se debe adjuntar copia del e-RUT del OEC que presenta la solicitud de postulación.

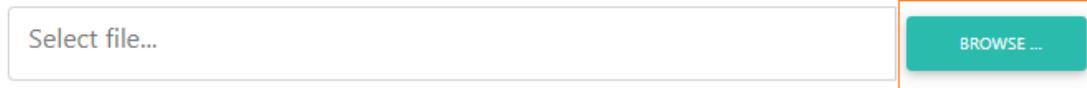

#### Copia de Cédula Nacional de Identidad del responsable del Proceso.

Se deber adjuntar copia de Cédula Nacional de Identidad del responsable del proceso, la copia de esta cédula debe ser por ambas caras.

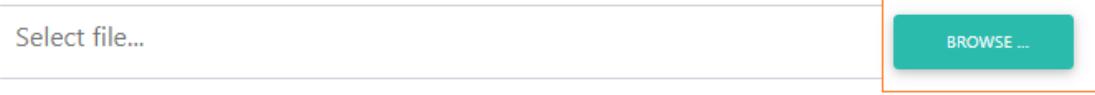

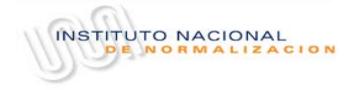

# <span id="page-5-0"></span>7. Información Organización

El responsable del proceso debe ingresar de forma obligatoria la siguiente información respecto a la Organización:

- País.
- RUT Organización.
- Razón Social o Nombre de la Organización.
- Teléfono principal. (indicando si es Fijo o Móvil)

# Información de la Organización

A continuación, se le solicita una serie de datos correspondientes al OEC postulante.

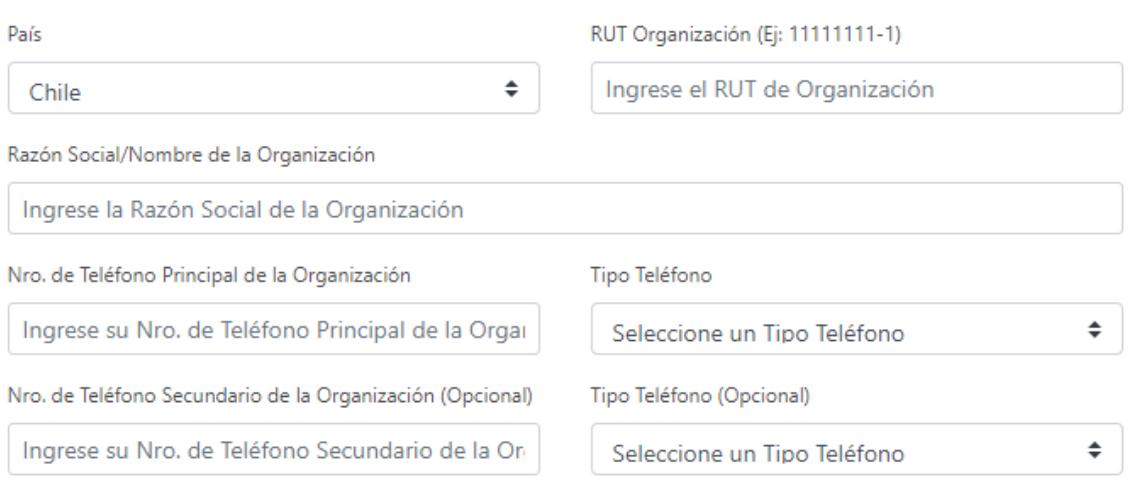

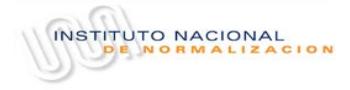

## <span id="page-6-0"></span>8. Representante Legal

El responsable del proceso debe ingresar el (los) Representante(s) Legal(es) de la Organización, para hacer esto, por cada Representante Legal a ingresar, debe presionar el botón " + Ingresar Representante Legal".

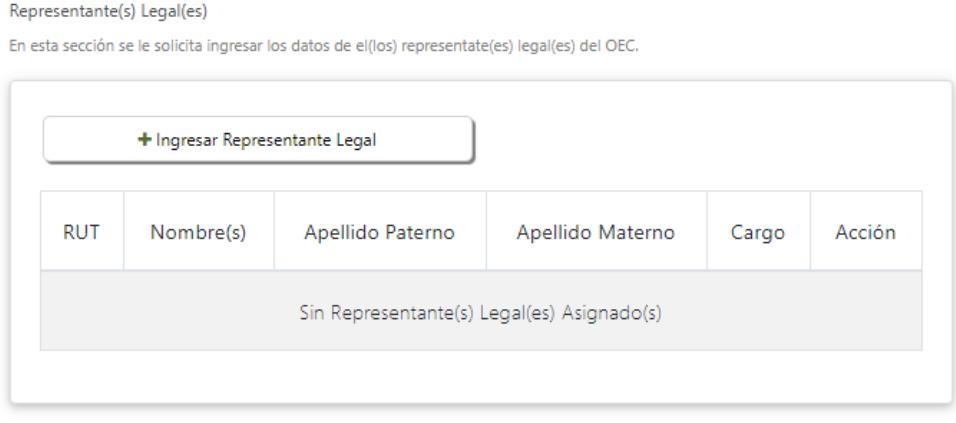

Posterior a presionar el botón "+ Ingresar Representante Legal", se desplegará la pantalla "Agregar Representante Legal", en la cual se deberá ingresar la siguiente información del representante legal que corresponda:

- RUT
- Nombre(s)
- Apellido Paterno
- Apellido Materno
- Cargo

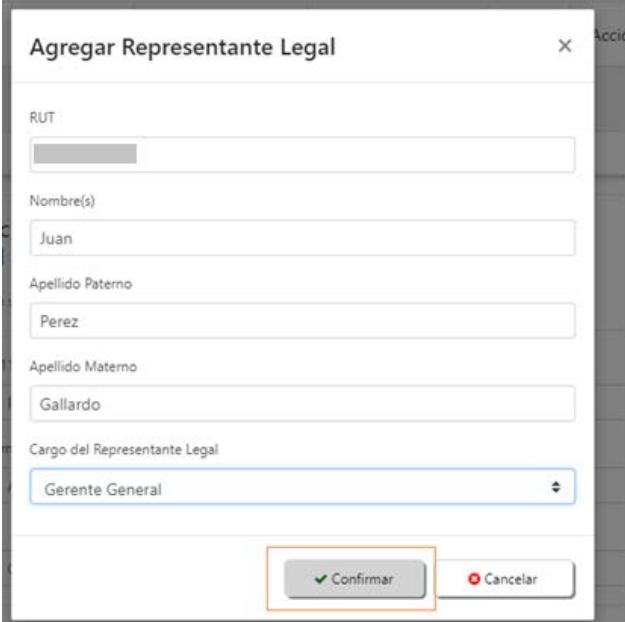

т

Posterior a ingresar la información del Representante Legal, se deberá presionar el botón "Confirmar". Como resultado, se visualizará el registro del Representante Legal donde anteriormente se informaba "Sin Representante(s) Legal(es) Asignado(s)".

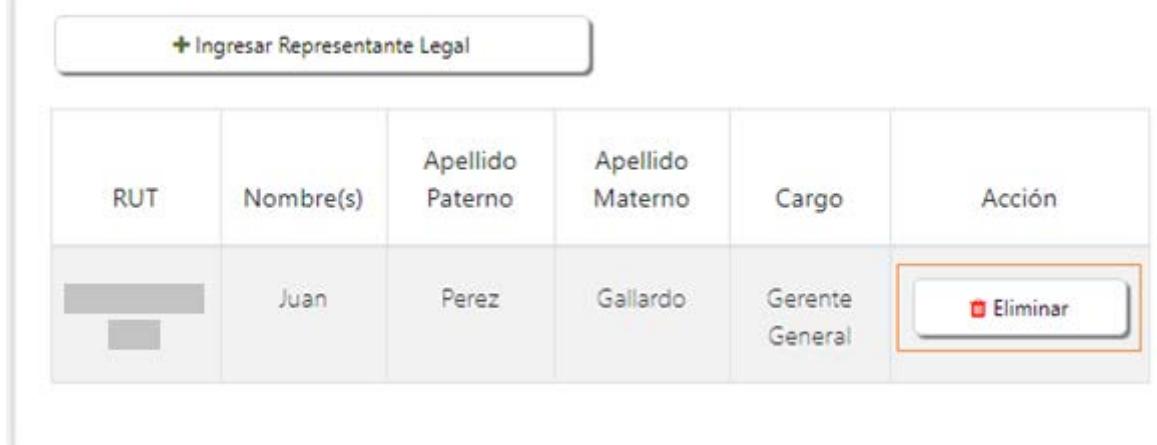

En esta sección se pueden ingresar "n" Representantes Legales donde "n" es un número indefinido.

En esta sección se pueden eliminar Representantes Legales presionando el botón "Eliminar" de cada registro.

Para agregar otro Representante Legal, debe presionar el botón " + Ingresar Representante Legal", y completar la información correspondiente.

# <span id="page-7-0"></span>9. Información Persona Responsable de realizar el ingreso de la solicitud de postulación.

En esta sección se deben ingresar los datos de la persona responsable del proceso de Ingreso de la solicitud de postulación. De manera obligatoria se debe ingresar la siguiente información:

- RUT
- Nombre(s)
- Apellido Paterno
- Apellido Materno
- Correo (y su confirmación)
- Ingreso de Contraseña (y su confirmación)

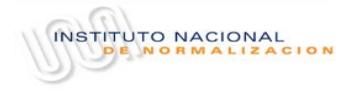

### Información de la persona responsable de realizar el ingreso de la solicitud de postulación.

En esta sección se le solicita ingresar su información personal.

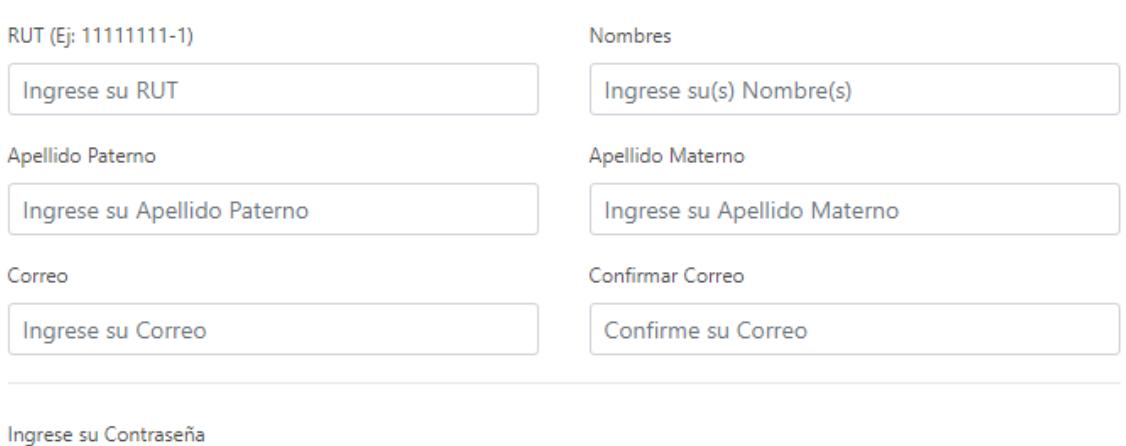

Le informamos que para su seguridad, la contraseña debe cumplir los siguientes requisitos mínimos: Mínimo 8 carácteres, 1 letra mayúscula, 1 número y 1 carácter especial (!; @; #; \$; %; &; \*; ?; \_; -; .)

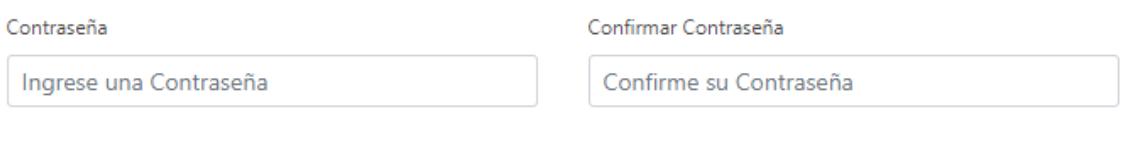

## <span id="page-8-0"></span>10.Confirmar Información

Una vez ingresada toda la información obligatoria antes descrita, se debe confirmar presionando el check "Confirmar Información".

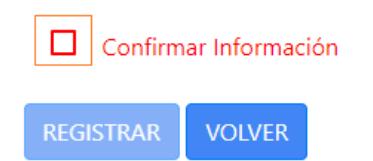

Si toda la información obligatoria fue ingresada correctamente, deberá aparecer la sección de "Confirmar Información" en color verde y se habilitará el botón" REGISTRAR".

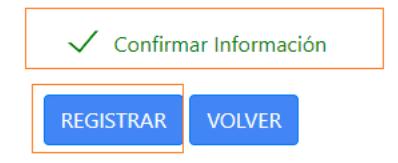

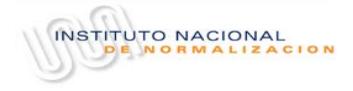

# <span id="page-9-0"></span>11.Verificar Información

Al presionar el botón "REGISTRAR" aparecerá una ventana en donde se podrá verificar la información por última vez, es por esto que se recomienda la lectura detallada del resumen de información antes de aceptar todos los datos ingresados con anterioridad.

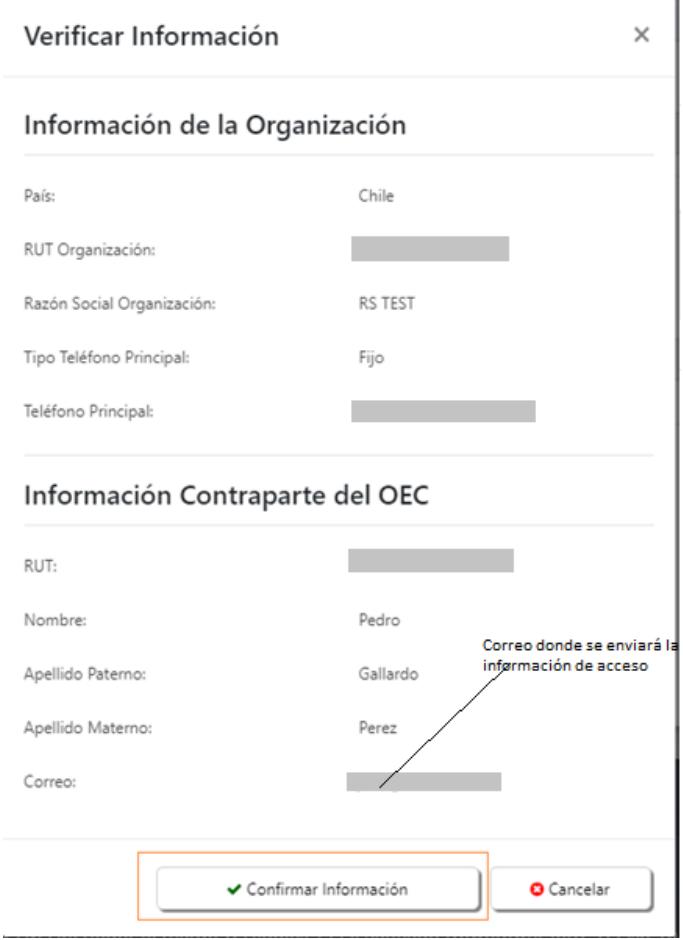

Si toda la información antes ingresada está correcta, deberá presionar el botón "Confirmar Información".

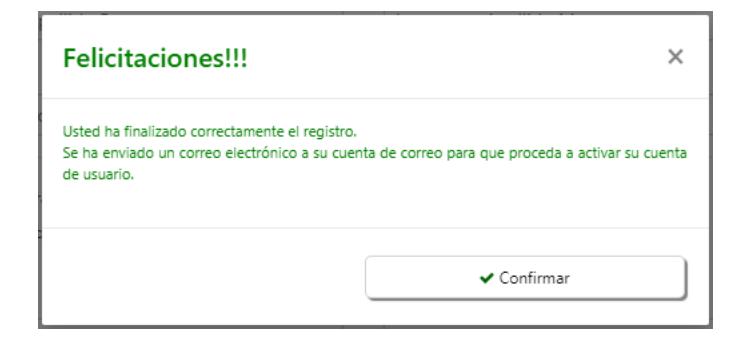

Si no es el caso, deberá presionar el botón "Cancelar" e ir a la sección específica a modificar la información errónea. Para ello, en la sección de ingreso de la información, debe seleccionar la opción "Confirmar Información", que se encuentra en color verde, para que se habilite la edición de los datos ingresados.

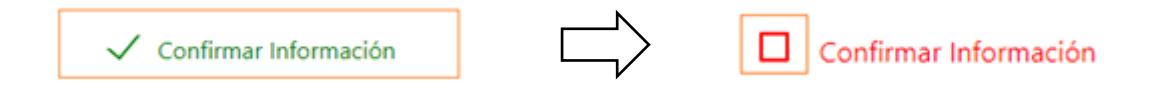

### <span id="page-10-0"></span>12. Activar Cuenta de Usuario

Una vez realizada toda la carga de información, para continuar con el proceso, se debe activar la Cuenta de Usuario. La activación se realiza desde un correo electrónico que llegará a la cuenta de correo del responsable del proceso del Ingreso de la solicitud de postulación, la cual se registró en la sección de "Información de la persona responsable de realizar el ingreso de la solicitud de postulación.".

Para activar la cuenta el responsable debe presionar el botón "Activar Cuenta de Usuario", de esta forma quedará activa la cuenta para poder ingresar al sistema.

A continuación, se muestra la estructura de del correo:

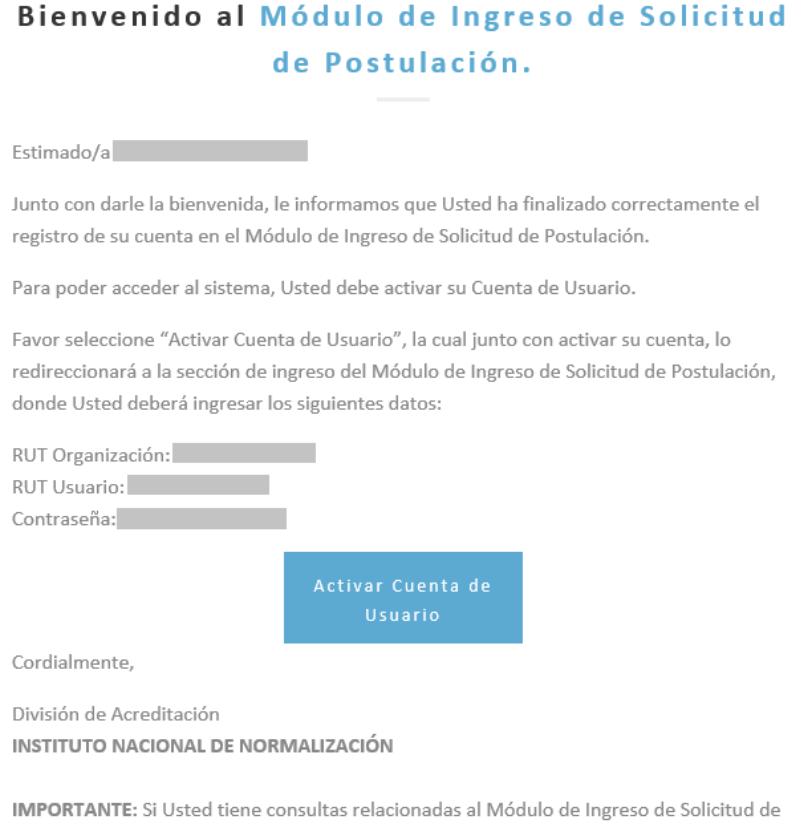

### <span id="page-11-0"></span>13.Ingresar al Módulo de Ingreso de Solicitud de Postulación

Una vez obtenido el correo de Registro al Módulo de Ingreso de Solicitud de Postulación, el responsable deberá presionar el botón "Activar Cuenta de Usuario" en donde automáticamente será direccionado a la página de inicio del sistema en donde deberá utilizar la siguiente información que se le proporcionó en el correo:

- RUT Organización
- RUT Usuario
- Contraseña

Una vez ingresada la información solicitada deberá presionar el botón "INGRESAR"

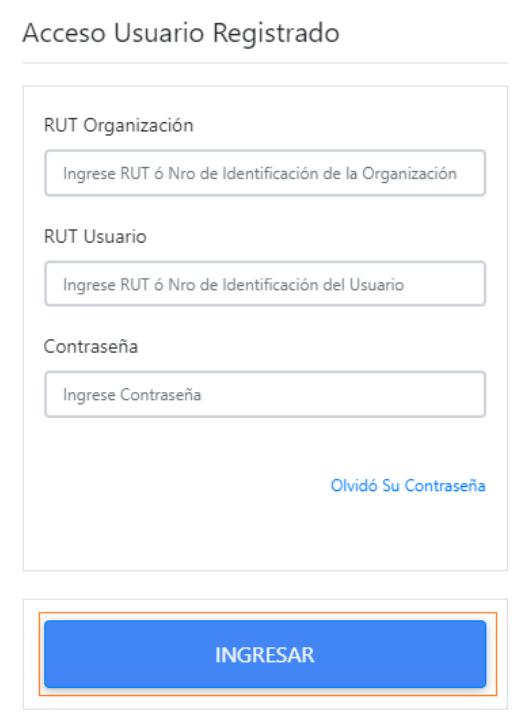